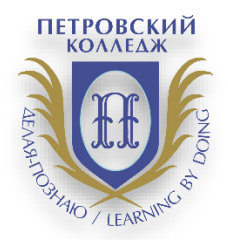

**СРЕДА ДИСТАНЦИОННОГО ОБУЧЕНИЯ**

#### ПРАВИТЕЛЬСТВО САНКТ-ПЕТЕРБУРГА КОМИТЕТ ПО НАУКЕ И ВЫСШЕЙ ШКОЛЕ

# **СПб ГБПОУ «Петровский колледж»**

## **ИНСТРУКЦИЯ ДЛЯ СТУДЕНТОВ**

**по проведению экзамена/квалификационного экзамена/зачета/дифференцированного зачета в системе дистанционного обучения Moodle** 

Санкт-Петербург 2020 г.

# **1. Общие положения.**

1.1. Настоящая Инструкция (далее также – «Инструкция») разработана специалистами отдела дистанционных образовательных услуг и программного обеспечения СПб ГБПОУ «Петровский колледж»

1.2. Инструкция определяет порядок работы педагога в системе дистанционного обучения Moodle СПб ГБПОУ «Петровский колледж»

(адрес сайта СДО: [https://e-learn.petrocollege.ru/\)](https://e-learn.petrocollege.ru/)

1.3. Данная Инструкция рекомендуется для ознакомления педагогам, которые взаимодействуют с системой СДО Moodle для создания и проведения экзамена/квалификационного экзамена/зачета/дифференцированного зачета

# **2. Алгоритм подготовки и проведения экзамена**

2.1. Преподаватель готовит в электронном виде необходимые для проведения экзамена материалы.

2.2. Преподаватель создает в СДО Moodle в соответствующей категории и в соответствующем курсе элемент Опрос для возможности выбора студентом номера экзаменационного билета. На данный элемент накладывается ограничение по времени доступа.

2.3. Преподаватель создает в этом же курсе элемент Задание и указывает для него необходимые ограничения, направленные на то, чтобы студент до выбора номера билета не смог просмотреть экзаменационные задания.

2.4. Студенты заходят в систему и в период времени, указанный для элемента Опрос выбирают номер экзаменационного билета.

2.5. После выбора номера экзаменационного билета студенту становятся доступными все задания, расположенные в данном курсе.

2.6. Студент выбирает задание с номером, соответствующим его выбору и решает.

2.7. После выполнения задания студент заносит файл с оформленным заданием в соответствующее поле.

2.8. Комиссия проверят выполненное задание, оставляет комментарий к заданию, при необходимости, выставляет оценку за экзамен.

2.9. Номера выбранных билетов комиссия всегда может просмотреть, перейдя по соответствующим ссылкам. Таким образом проверяется соответствие номера выбранного экзаменационного билета и номера выполненного задания.

2.10.В системе фиксируются номера выбранных билетов и задания, выполненные студентами.

2.11.Указанные ниже настройки позволяют студенту, с разрешения членов комиссии, выбирать дополнительно второй или третий билет, изменять высланный на проверку ответ.

# **3. Инструкция для студента**

4.1. Студент заходит в СДО под своим логином и паролем

4.2. Последовательно проходит по ссылкам ИЛИ ЧЕРЕЗ ЛИЧНЫЙ КАБИНЕТ заходит в курс с названием нужного ему квалификационного экзамена. Нажимает на кнопку «Войти в курс»

- 4.3. Переходит к теме курса с экзаменационными материалами
- 4.4. Кликает по ссылке «Выберите номер билета для экзамена»

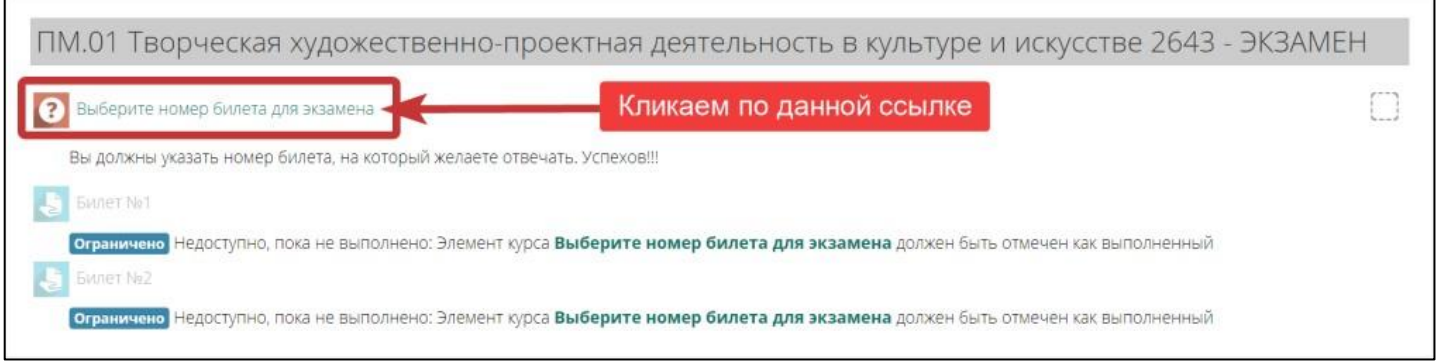

4.5. На странице с номерами билетов студент выбирает ОДИН билет и нажимает кнопку «Сохранить мой выбор». Если кто-то выберет данный билет ранее, то желаемый номер или будет недоступен, или появится сообщение о невозможности выбора данного номера

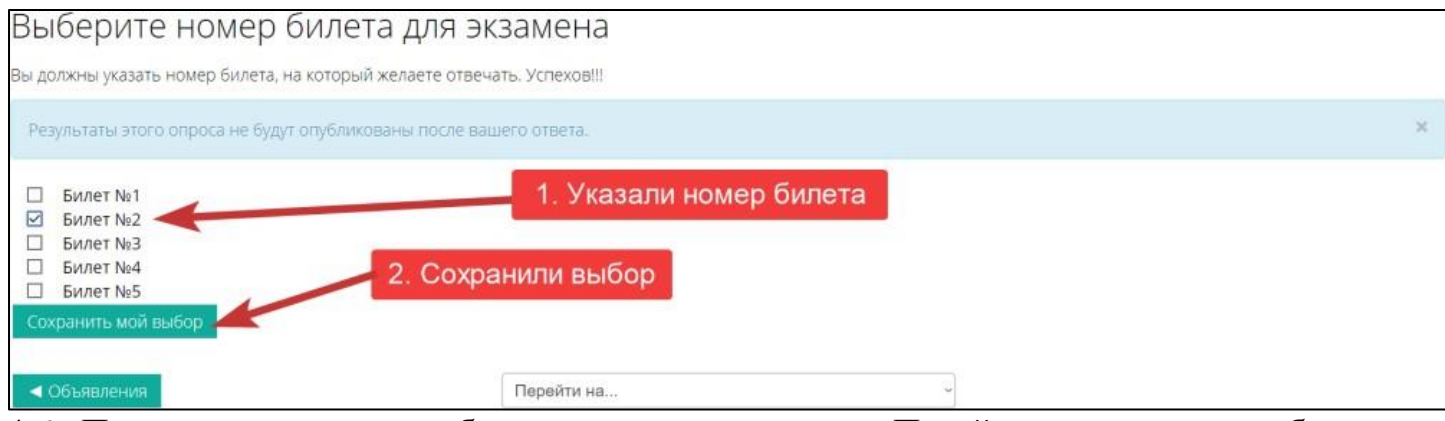

4.6. После сохранения выбора кликаем на поле «Перейти на …» и выбираем необходимый билет

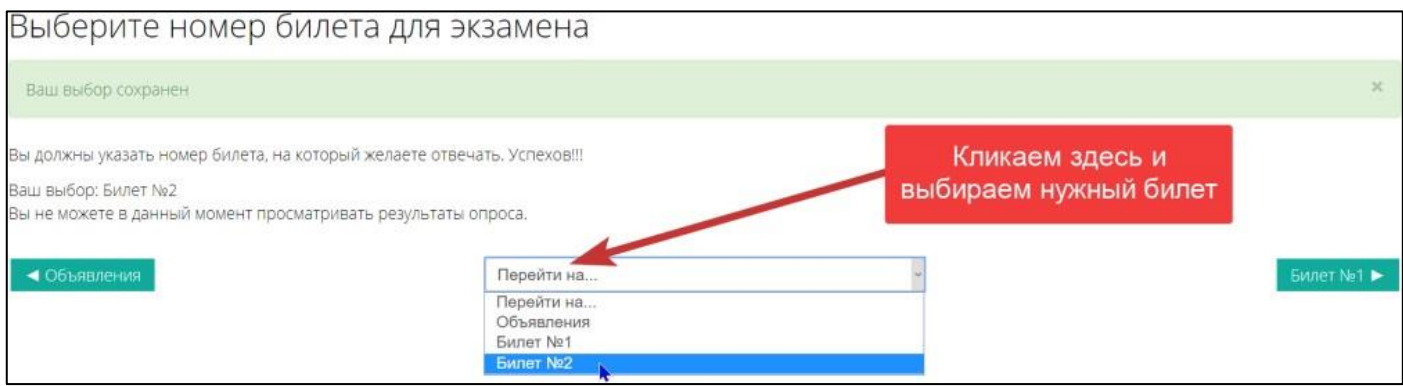

4.7. Читается задание. Если к билету приложен файл, то его можно скачать и использовать в работе. После выполнения задания и его оформления соответствующим образом нажимаем кнопку «Добавить ответ на задание»

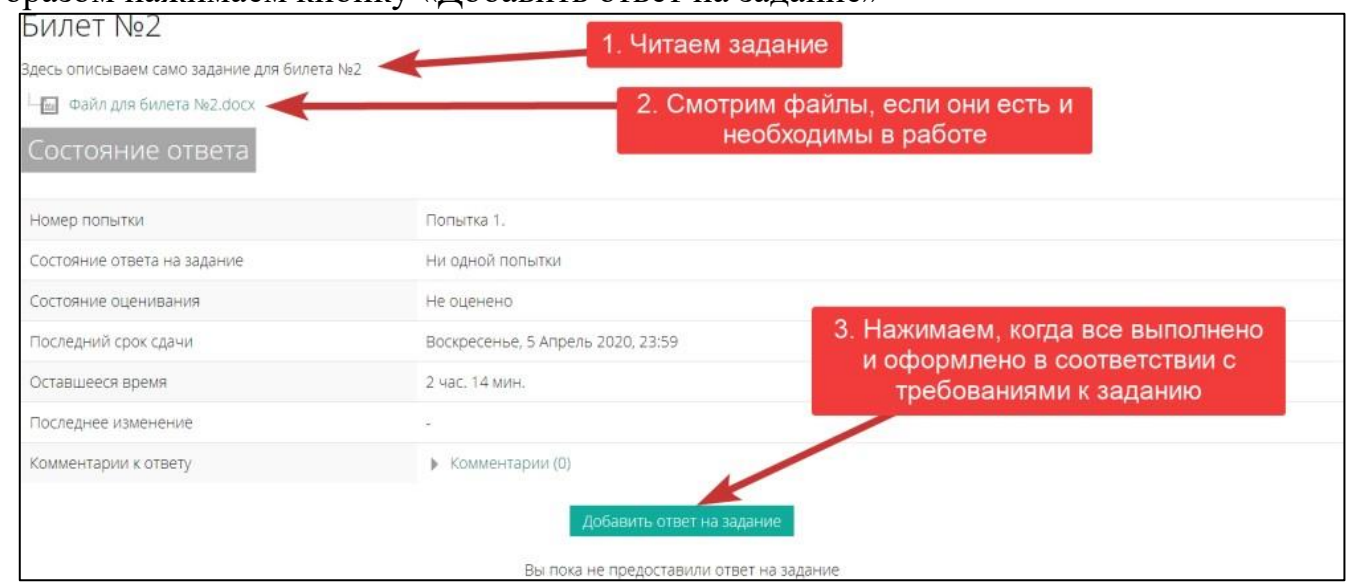

4.8. После клика на кнопку получаем страницу, на которой мы можем написать ответ, загрузить файлы и отправить решение на проверку

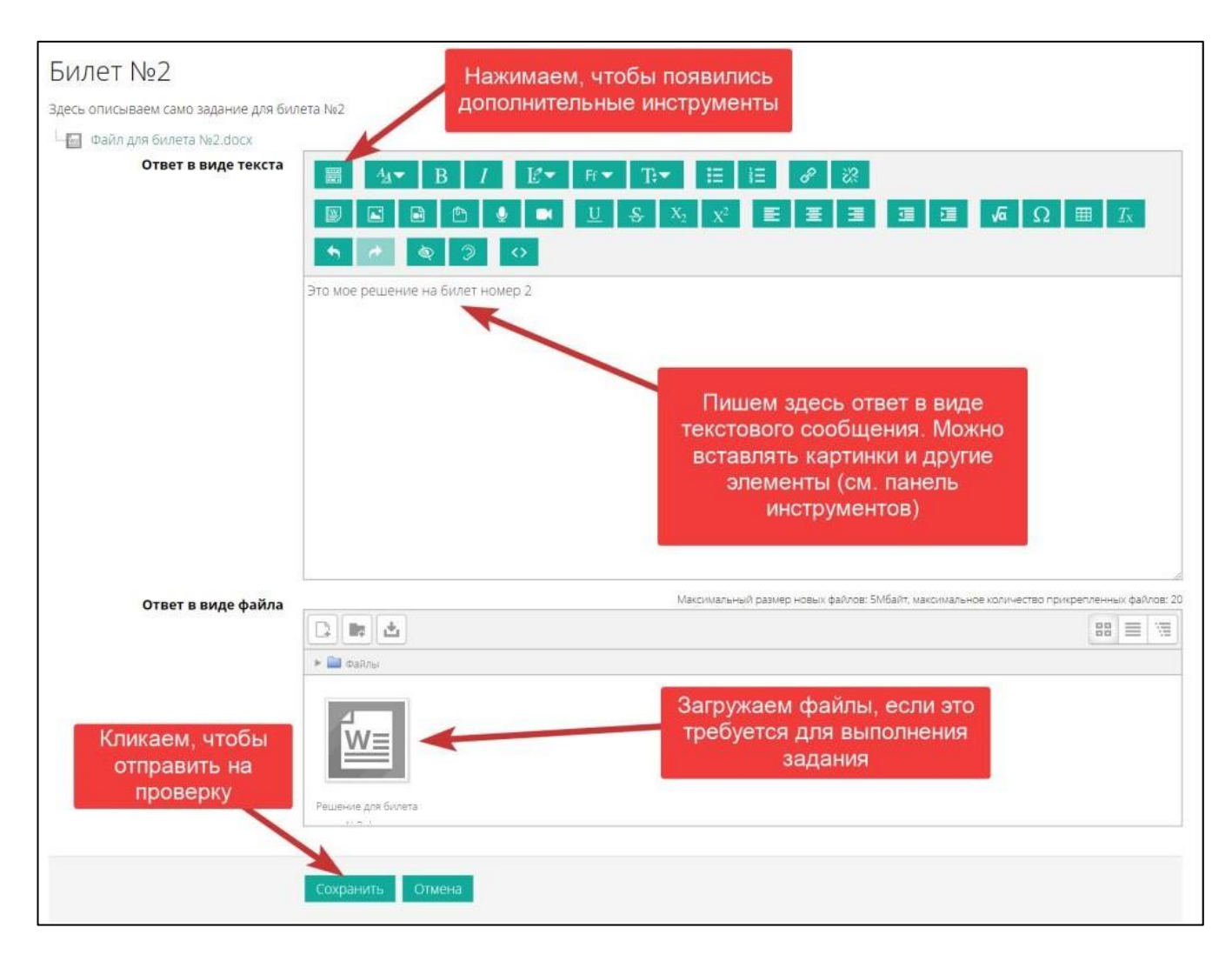

4.9. После нажатия на кнопку «Сохранить» появляется окно, в котором студент может отредактировать свой ответ, если это необходимо. Или отправить его на **окончательную проверку**

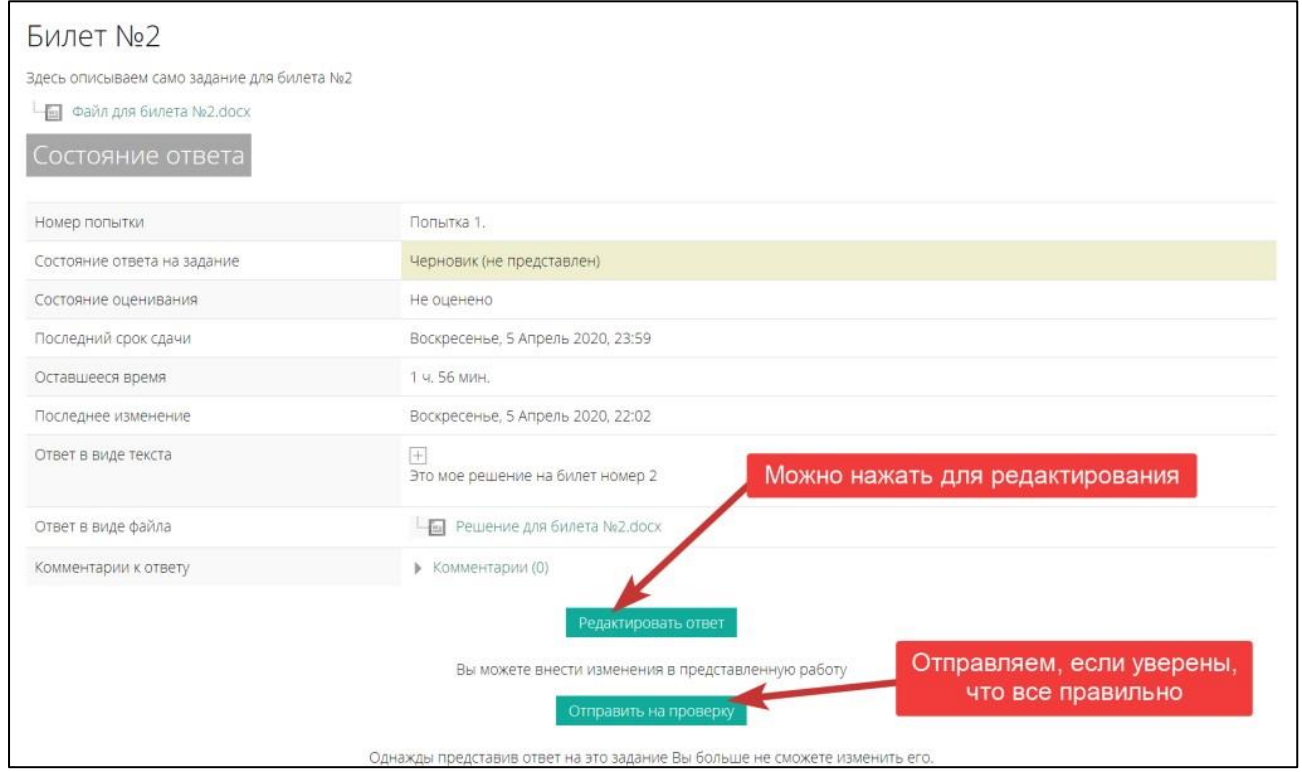

#### 4.10.Подтверждаем, что это наш ответ и нажимаем кнопку «Продолжить»

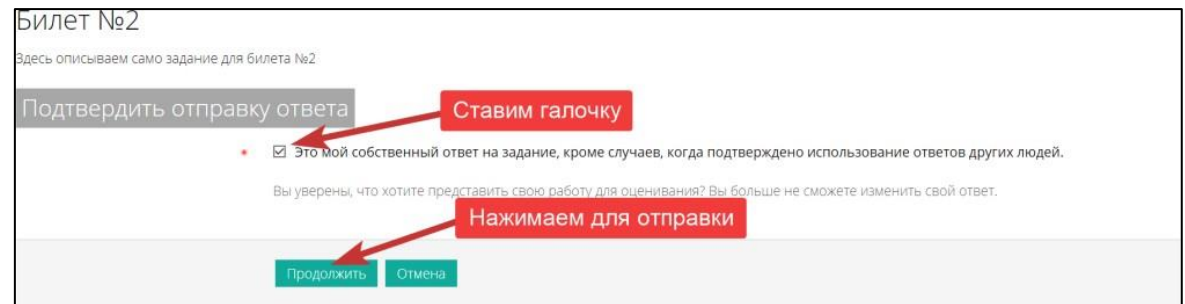

## 4.11.Получаем следующий экран и ждем оценку

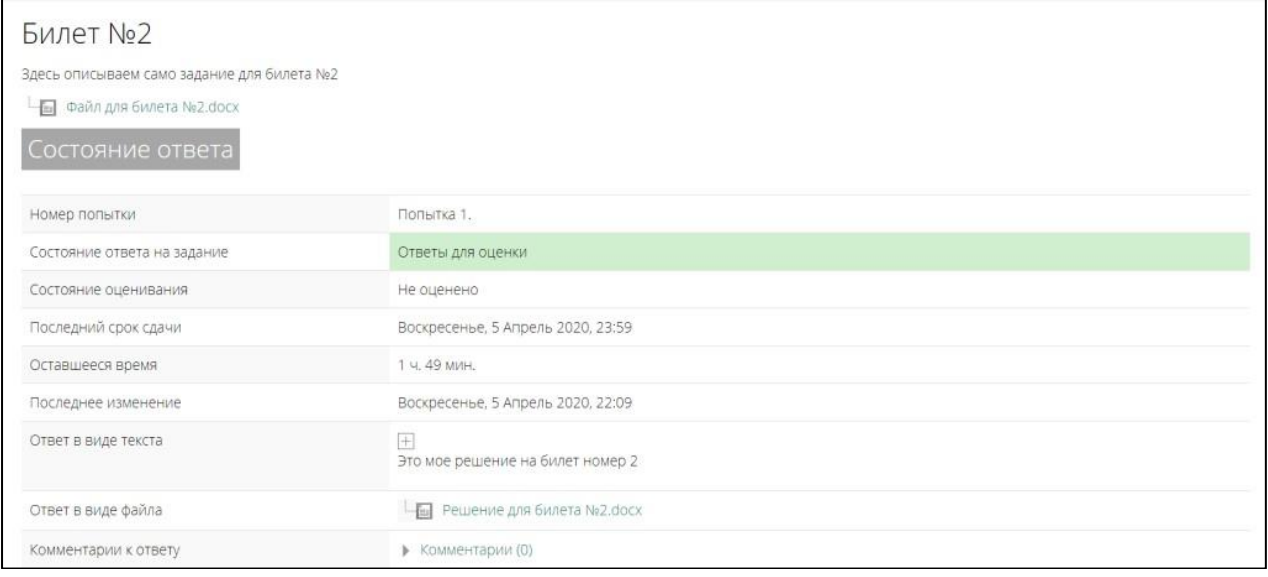